# PAR OÙ COMMENCER AVEC TEAMS Un guide en quelques étapes.

Miss Sonia 2020

### Utiliser la bonne application Vous devez savoir qu'il y a plusieurs façons d'utiliser TEAMS.

### Ordinateur

Application installée sur votre ordi

Application en ligne

App installée est celle que j'ai utilisée pour créer tous mes documents.

En ligne et sur la tablette(ou Ipad) vous avez beaucoup moins de fonctionnalités. Par exemple: nombre de caméras, clavardage, etc.

### Tablette ou ipad

**Application gratuite à** installer à partir du Appstore ou du Playstore

\*Si vous ne trouvez pas une fonction, c'est probablement que vous êtes sur l'application en ligne (ou sur tablette les fonctions se retrouvent parfois à un autre endroit)

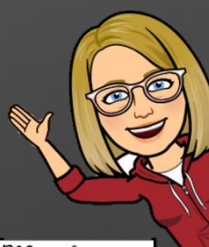

### Comment se connecter sur Teams

1. Se rendre sur office.com

2. Se connecter (avec votre courriel et mot de passe de votre CS) 3. Ouvrir TEAMS en cliquant 2 fois sur l'icône.

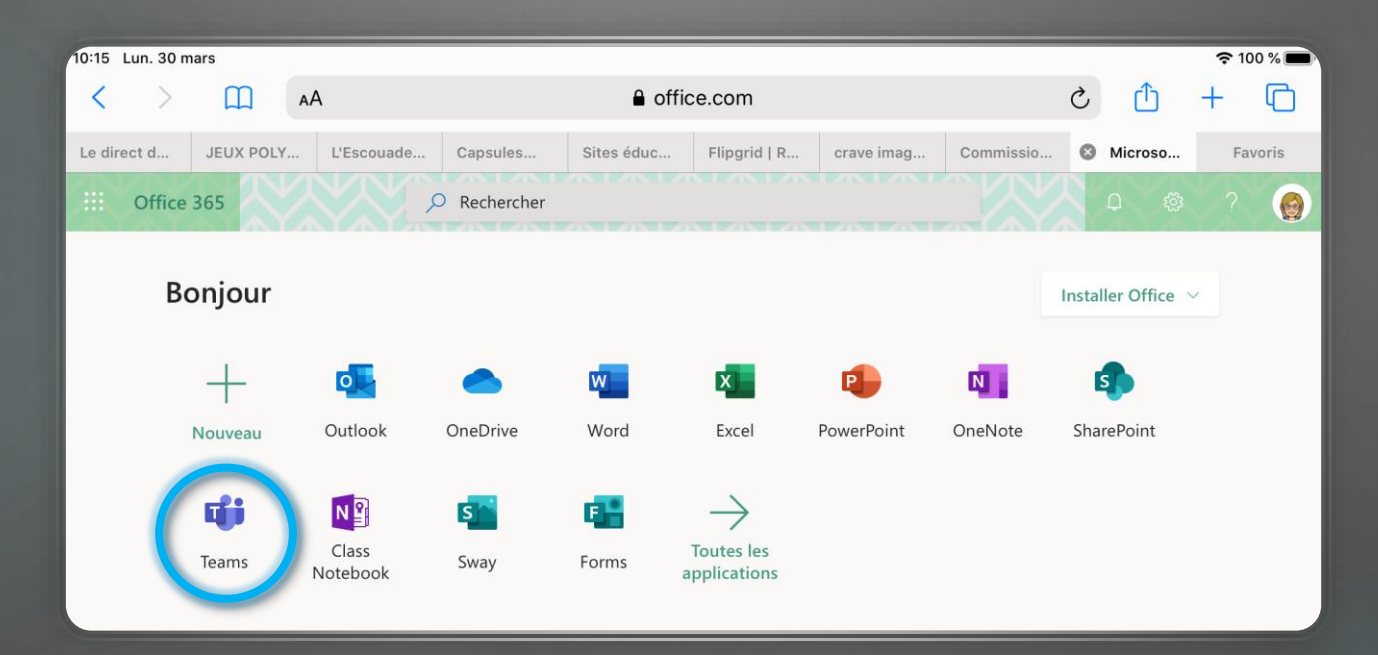

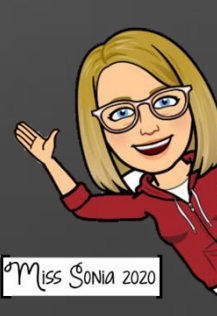

### Installer l'application de bureau

Si vous continuez dans cette application, vous êtes donc sur la version en ligne. Elle fonctionne très bien, l'application installée sur le bureau fonctionne beaucoup mieux.

Si vous êtes sur un ordinateur, installez l'application TEAMS. Il faut cliquer sur le carré avec une flèche dans le coin gauche en bas de l'écran. Laissez l'installation se télécharger et ensuite, cliquez deux fois sur le téléchargement. L'application s'installera sur votre bureau et s'ouvrira par elle-même. Pour les prochaines fois, cliquez sur l'application du bureau pour utiliser TEAMS (pas besoin d'ouvrir CHROME).

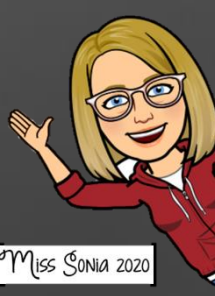

### Comment naviguer dans teams. Le plus important à savoir au début.

#### Guide de démarrage rapide

Vous débutez avec Microsoft teams pour l'éducation ? Reportez-vous à ce guide pour découvrir les concepts de base.

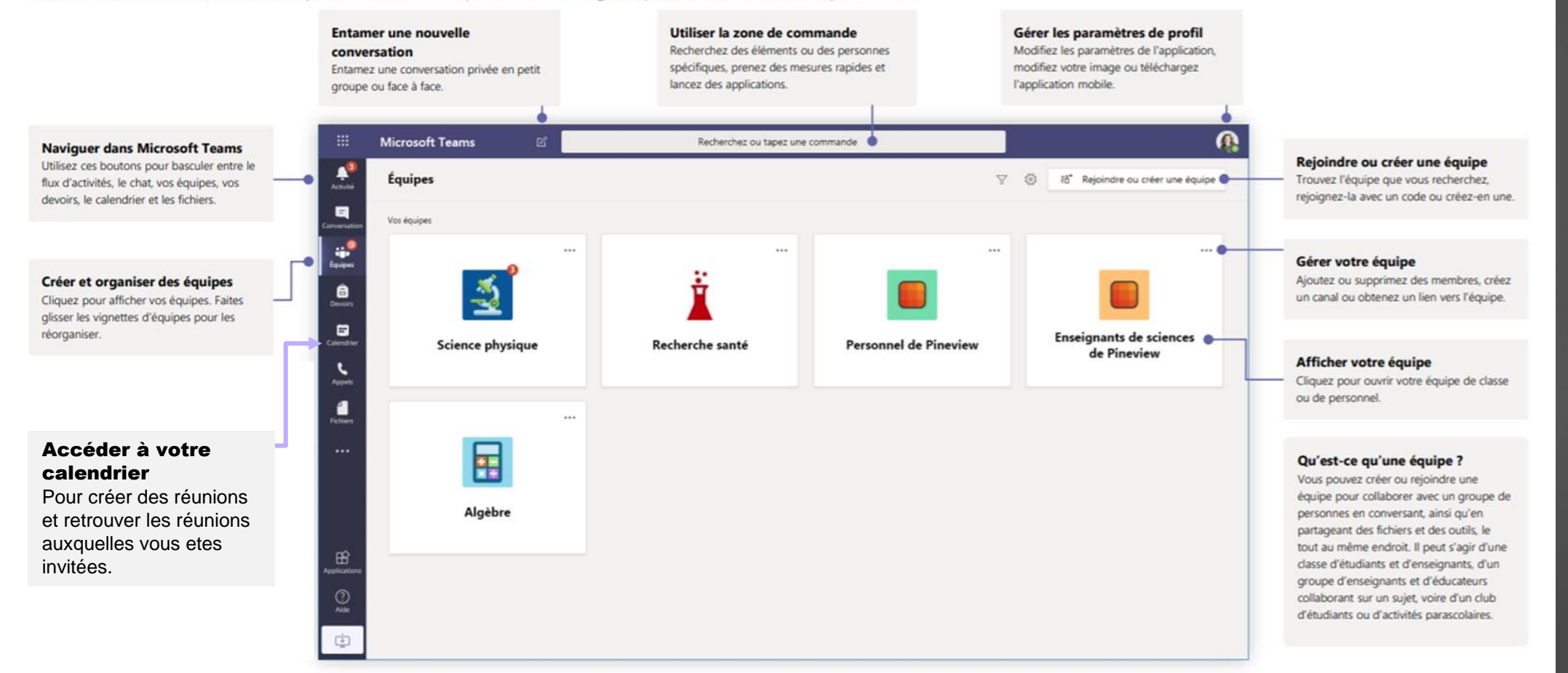

Miss Sonia 2020

## Créer votre équipe teams

Vous devez savoir qu'il y a 2 modes d'affichage des équipes. Pour inter-changer d'affichage, cliquez sur la roulette de paramètres.

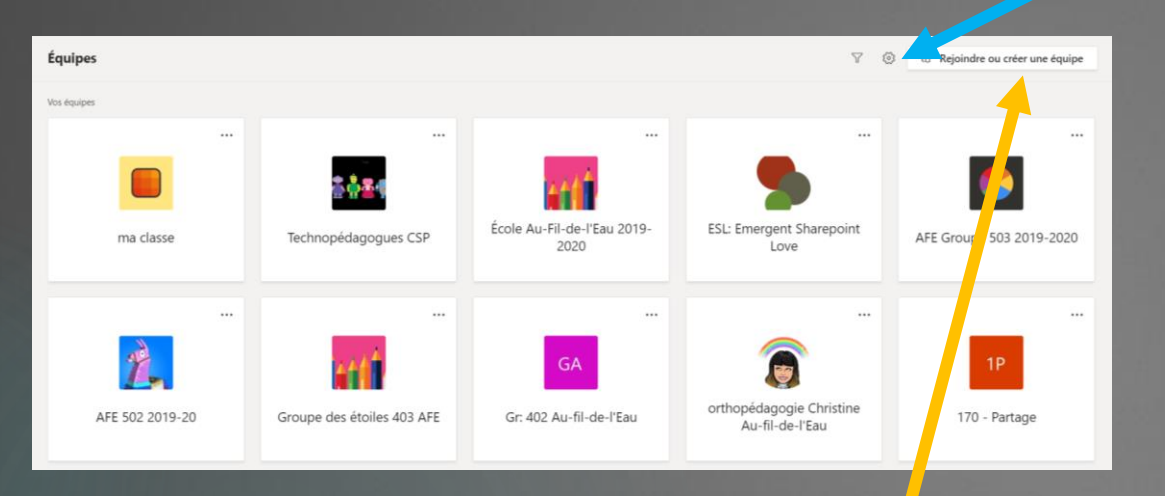

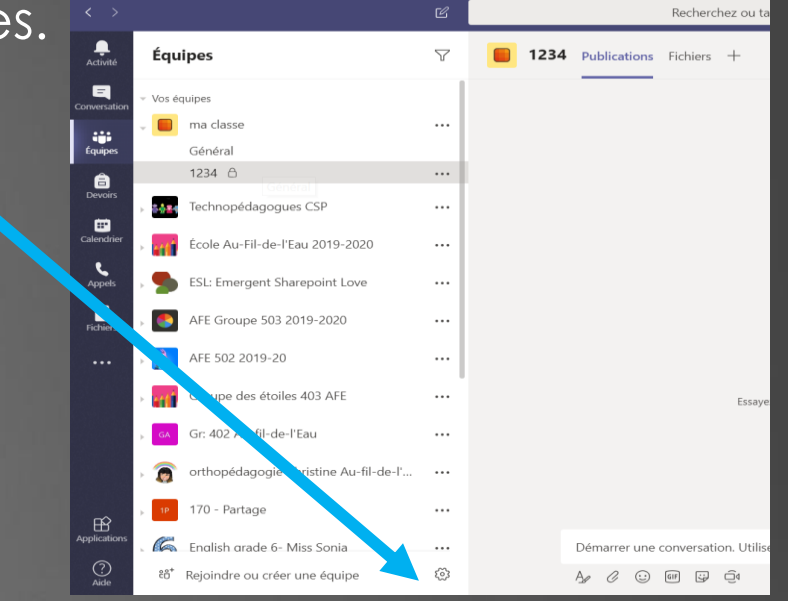

1. Pour créer une équipe cliquez ici

2. Ensuite, il faut cliquer sur Créer une équipe.

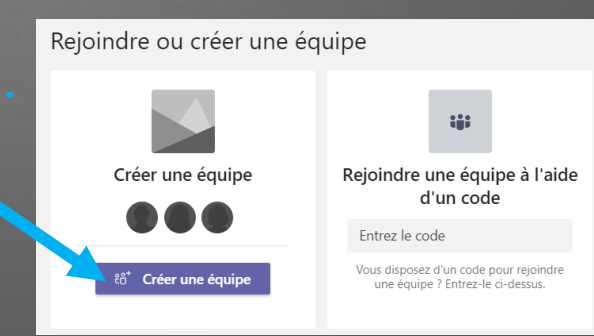

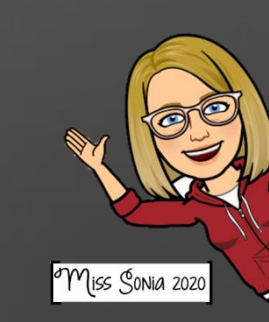

# Créer votre équipe teams… suite

Vous devez ensuite choisir une équipe classe.

Il est suggéré d'utiliser le nom de votre école, car des groupes 402, il y en aura par millier.

Ensuite, si vous êtes titulaire, entrez les noms de vos élèves (écrire uniquement le début et le nom apparaîtra).

Si vous êtes spécialiste ou enseignant au secondaire, il y a une autre façon d'inviter les élèves qui sont déjà sur TEAMS *(voir prochaine diapo)* (car avoir 400 noms à entrer est pratiquement impossible).

#### Créer votre équipe

.<br>Description (facultative

Créer une équine à partir d'un modèle d'équine existant

Les enseignants sont propriétaires des équipes de classe auxquelles les étudiants participent en tant que membres. Chaque équipe de classe yous permet de créer des devoirs et questionnaires d'enregistrer les commentaires des étudiants et d'offrir à vos étudiants un espace privé pour entre tes dans le bloc-notes pour la class

 $\Omega$ 

Sélectionner un type d'équipe

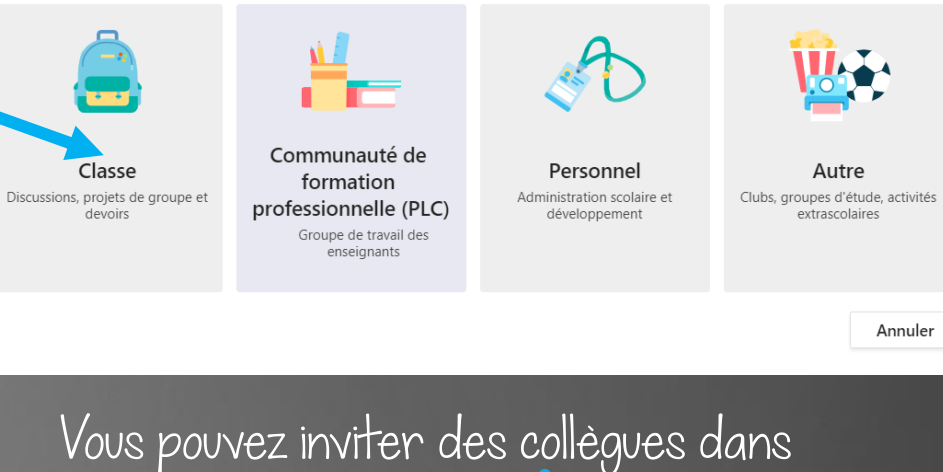

une équipe ici.

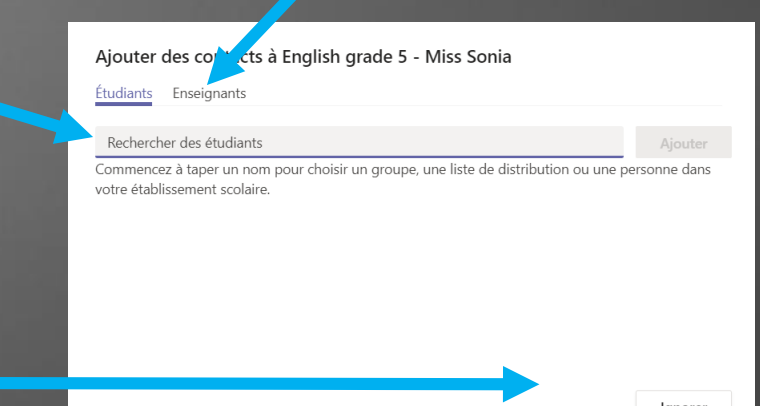

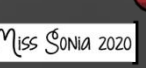

# OBTENIR UN LIEN POUR MON ÉQUIPE

1. Cliquez sur les 3 petits points à coté du nom de votre équipe (et non d'un canal).

2. Cliquez sur obtenir un lien vers l'équipe.

3. Copiez ce lien dans un courriel que vous pourrez envoyer soit aux parents, soit à leur titulaire qui pourrait le partager dans son équipe.

4. Les élèves n'auront qu'à cliquer sur le lien pour rejoindre votre équipe.

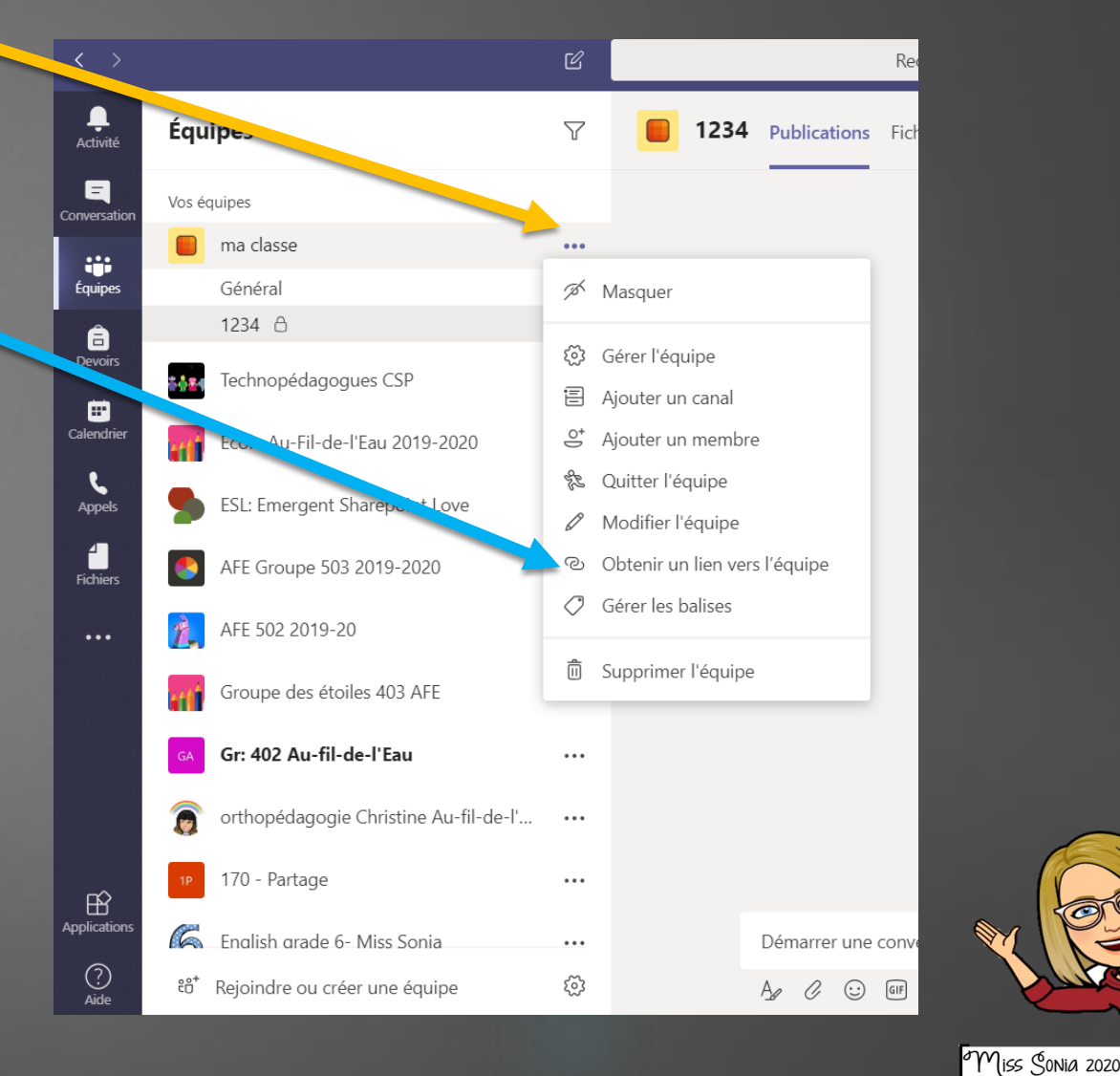

## Connection de vos élèves

#### IMPORTANT!

\*Les élèves doivent connaitre leur courriel de la commission scolaire ainsi que leur mot de passe pour se l connecter à TEAMS.

Vous devez leur envoyer un courriel privé, leur indiquant leur courriel et leur mot de passe.

Bonjour aux parents de XXXXXX,

Je t'inviter à me rejoindre sur TEAMS dans notre classe virtuelle.

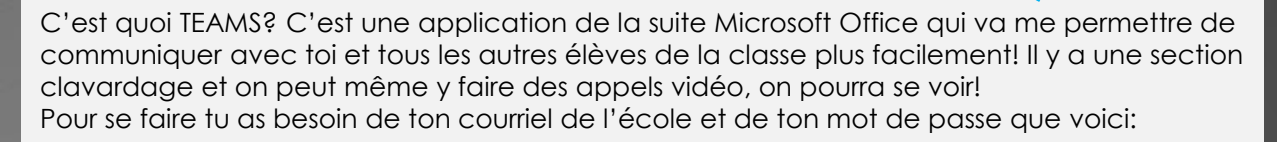

#### **Courriel: XXX @eleve.csp.qc.ca Mot de passe: XXXXX**

J'ai trouvé un document pour t'aider à te connecter .(partager un vidéo ou un image ici) C'est mieux de l'utiliser sur un ordinateur, mais tu peux aussi l'utiliser sur une tablette ou un téléphone. Cherche l'application TEAMS dans le « app store ou le play store » et tu pourras la télécharger gratuitement. Les instructions sont presque les mêmes sur l'ordinateur ou la tablette, mais il y a certaines petites différences.

Il faut savoir que :

- · Teams est un réseau social.
- · Il est nécessaire que le parent exerce une supervision encadrée de l'utilisation que son enfant fait de cet outil.
- · Il existe une cyber-étiquette dans une Team de classe.
- · On fait un effort pour écrire en bon français.
- · On demande la permission en privé par écrit avant d'appeler quelqu'un.
- · Les comportements inadéquats doivent être signalés à l'enseignant afin de rectifier le tir le plus vite possible.
- · Tout ce qui est envoyé sur le Team peut être vu par d'autres.
- · Tout ce qui est envoyé sur Team est journalisé.

J'ai bien hâte de te voir sur TEAMS!

Miss Sonia

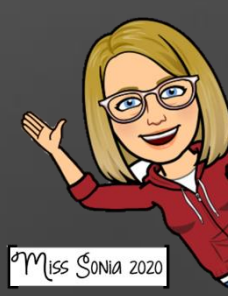

## Ajouter des fichiers

Lorsque votre équipe est créée, vous pouvez aller déposer des documents dans fichiers.

Pour créer de nouveaux dossiers cliquez sur

Pour télécharger un document, cliquez sur

Le dossier support de cours est un dossier sécuritaire. Tout ce que vous y déposez ne peut être modifié par l'élève.

### Pour retourner au clavardage, cliquez sur

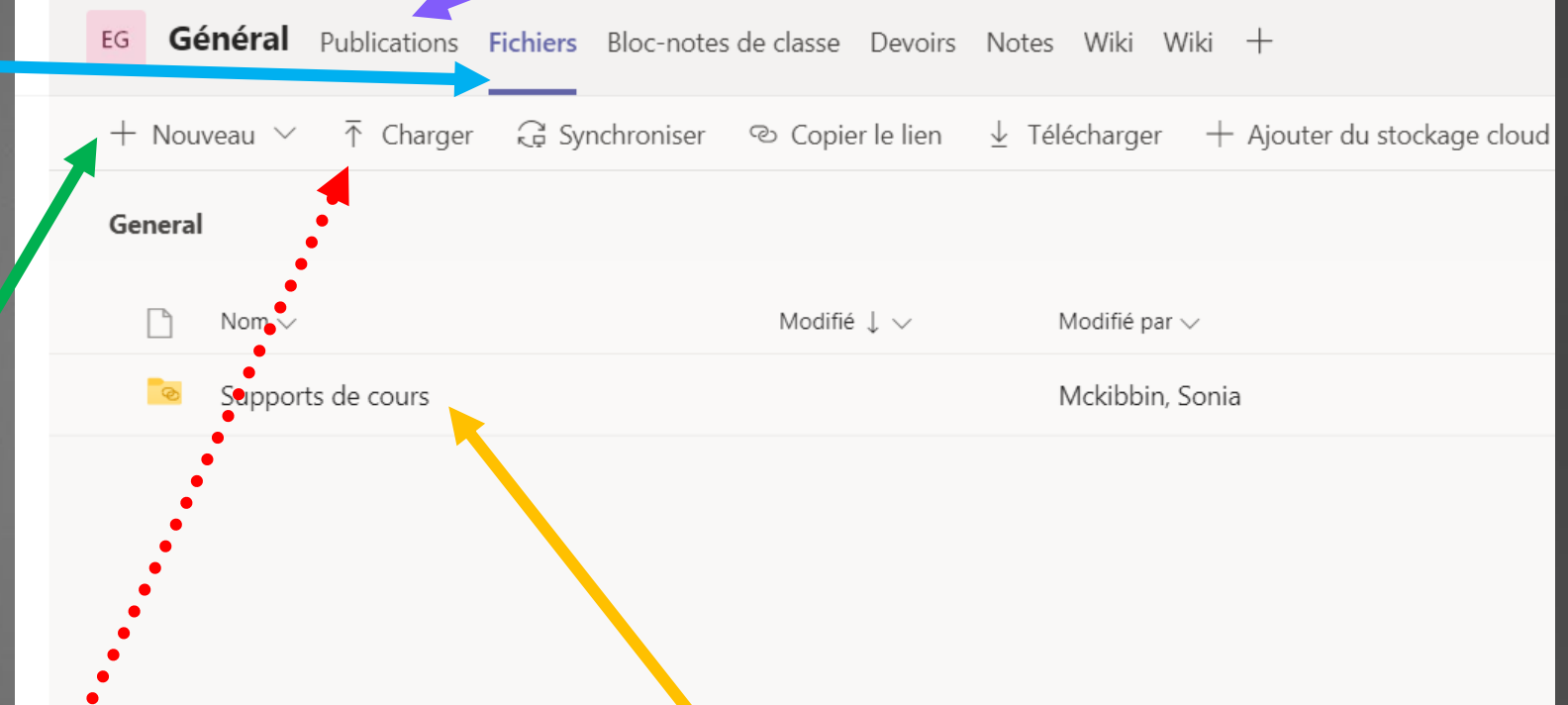

# LES REUNIONS

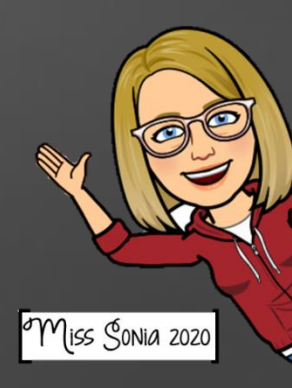

# Rejoindre une réunion

Il y a plusieurs façons de rejoindre une réunion.

Par le calendrier. Cliquez sur la réunion et cliquez sur rejoindre en haut à droite.

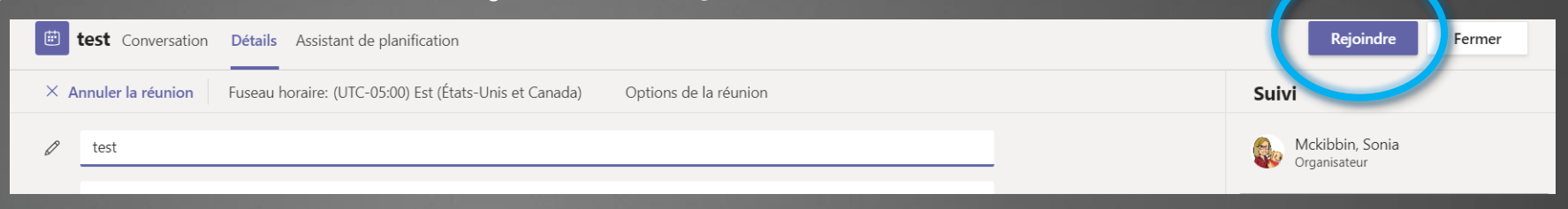

2. Si la réunion est débutée, allez dans le canal où se tient la réunion, cliquez sur joindre dans la bande mauve.

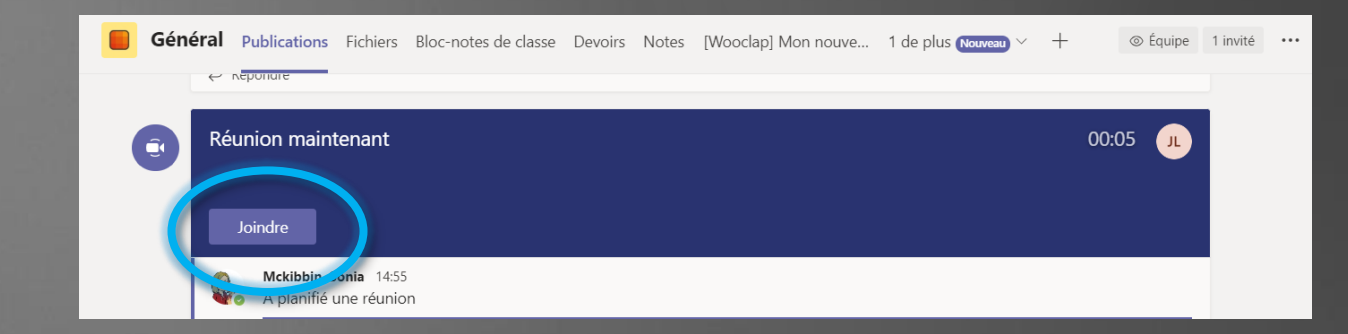

3. Par courriel. Si on vous a invité par courriel, cliquez sur le lien mauve dans le courriel.

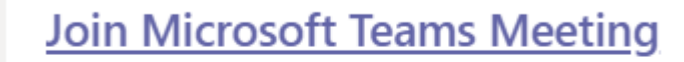

Learn more about Teams | Meeting options

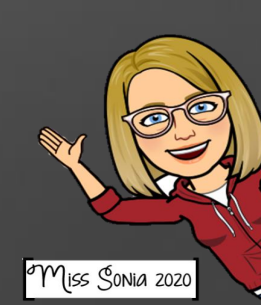

# CRÉER UNE RÉUNION

1. Par le calendrier. Cliquez sur la case de l'heure et du jour que vous désirez faire la réunion

2. Ajoutez un titre: le nom de votre réunion

3. Ajoutez des participants: un par un, vous pourrez inviter les gens. De cette façon, ils recevront un courriel avec un lien pour rejoindre la réunion. \*vous pouvez ajouter un message à ce courriel ici

![](_page_12_Picture_49.jpeg)

4. Ajoutez un canal. Si vous avez beaucoup de participants, vous pouvez, au lieu d'inscrire leur nom, ajouter un canal où la réunion aura lieu. Cliquez sur *ajouter un canal*, choisissez dans quelle équipe et ensuite, il faut cliquer sur le canal (souvent le général). \*notez que vous ne pouvez pas ajouter un canal privé.

![](_page_12_Picture_6.jpeg)

#### Tester votre camera et micro avant un appel video Teams Echo Conversation

1. Cliquez sur votre icône en haut de votre écran. 2. Cliquez sur Paramètres.

3. Cliquez sur Périphériques.

4. Vérifiez si vous utilisez les bons périphériques et vous aurez aussi un

5. Cliquez sur appel test (ça appelle un robot, ça ne dérange personne) vous pourrez vérifier votre audio en enregistrant un message.

![](_page_13_Picture_5.jpeg)

![](_page_13_Figure_6.jpeg)

![](_page_13_Picture_7.jpeg)

#### Les boutons d'Action pendant la réunion. (III)<br>7 耳 00:08  $\bullet\bullet\bullet$

Activez ou désactivez votre caméra et micro. Lorsque le signe est barré, cela signifie que votre caméra ou votre micro est désactivé

#### Les 3 petits points. Offrent plusieurs

autres options, dont démarrer l'enregistrement, terminer la réunion, etc…

#### Partagez votre écran.

(pour partager un document ou une page Web)

![](_page_14_Picture_175.jpeg)

→ Mettre fin à la réunion A Désactiver la vidéo entrante

nent)

Lever la main.

Les élèves qui lèveront la main se retrouveront en haut de la liste des participants par ordre de priorité. Une main apparaîtra sur leur image vidéo.

Une boîte s'ouvrira à la droite de votre écran pour clavarder en direct pendant la réunion.

සි

#### Liste des participants.

Une boîte s'ouvrira à la droite de votre écran pour voir les participants présents à la réunion et la liste des mains levées

Miss Sonia 2020

# Vous pouvez vous LANCER MAINTENANTIE

Osez demander de l'aide, à des collègues, le technopédagogue de votre école, les CP techno ou TIC. Il y a quelqu'un quelque part qui connait la réponse à vos questions. Bonne chance!

![](_page_15_Picture_3.jpeg)

# Ce document a été créé par

## Miss Sonia Mckibbin

Je suis enseignante d'anglais langue seconde à l'école Au Fil-de-l'Eau et aussi technopédagogue à la CS des Patriotes . Si jamais vous avez des questions ou commentaires, vous pouvez m'écrire à l'adresse suivante: [sonia.mckibbin@csp.qc.ca](mailto:sonia.mckibbin@csp.qc.ca)

Merci de garder mon nom sur chacune des pages, mais n'hésitez pas à partager.

![](_page_16_Picture_4.jpeg)

![](_page_16_Picture_5.jpeg)